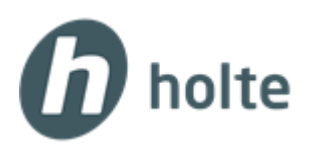

## Hvordan starte SQL Server via SQL Server Configuration manager

- 1. Klikk på **Windows**-knappen og skriv **sql** i søkefeltet nederst eller Trykk på forstørrelsesglasset på menylinjen og skriv inn **sql**  $\rightarrow$  SQL server Configuration Manager vises
- 2. Høyreklikk på **SQL server Configuration Manager** og velg **Kjør som administrator (Run as Administrator)**

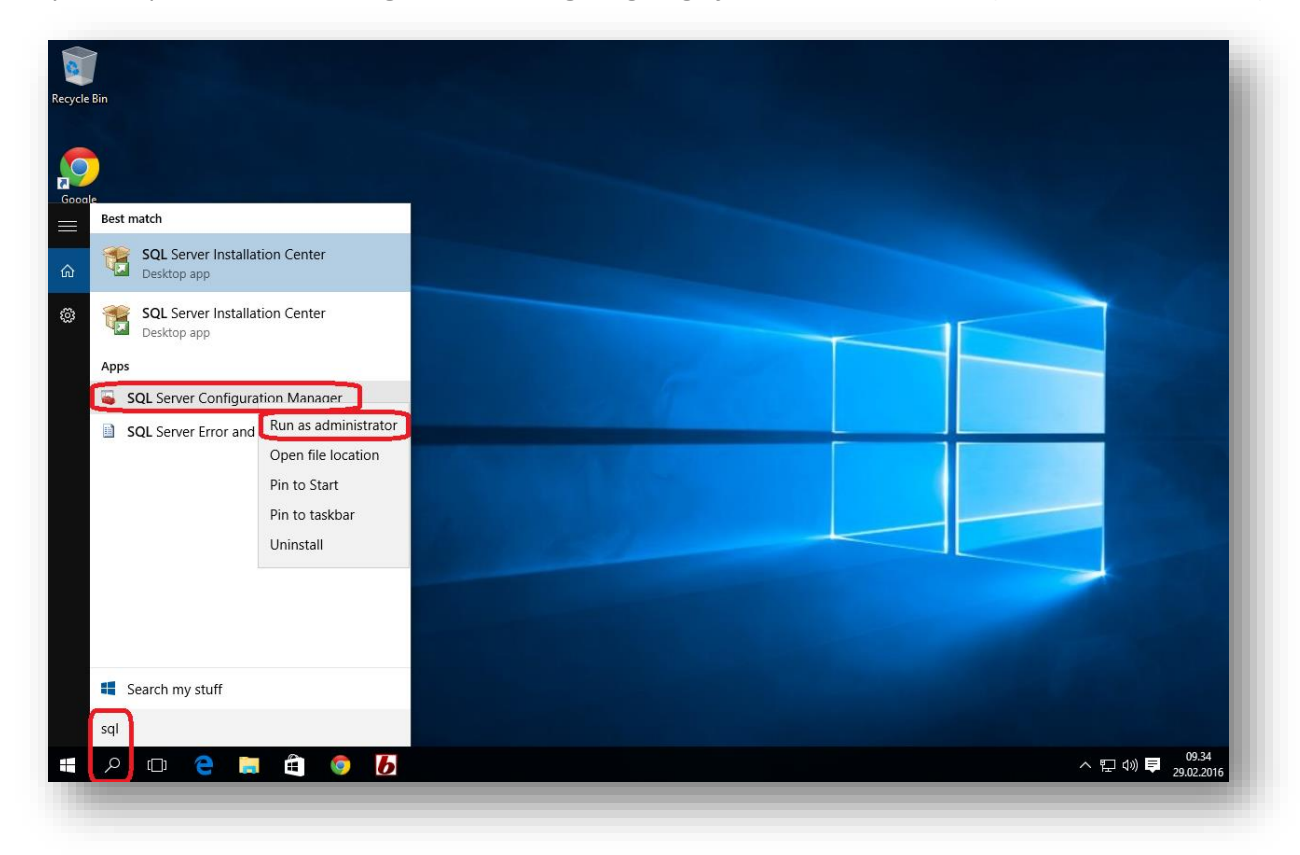

3. Velg **Ja** på meldingsboksen som kommer opp.

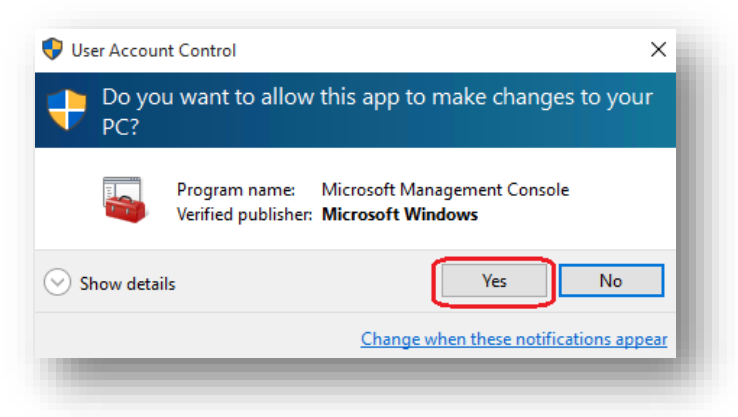

![](_page_1_Picture_1.jpeg)

- 4. Klikk på **SQL Server Services** i menyen på venstre side.
- 5. Høyreklikk på **SQL Server** og velg **Start**.

![](_page_1_Picture_51.jpeg)

6. Et nytt bilde kommer opp og den lar du bare jobbe seg ferdig.

![](_page_1_Picture_52.jpeg)

7. Når den er ferdig kan du starte Smart senter.